## **Introducing the EUTF Member Self-Service Portal**

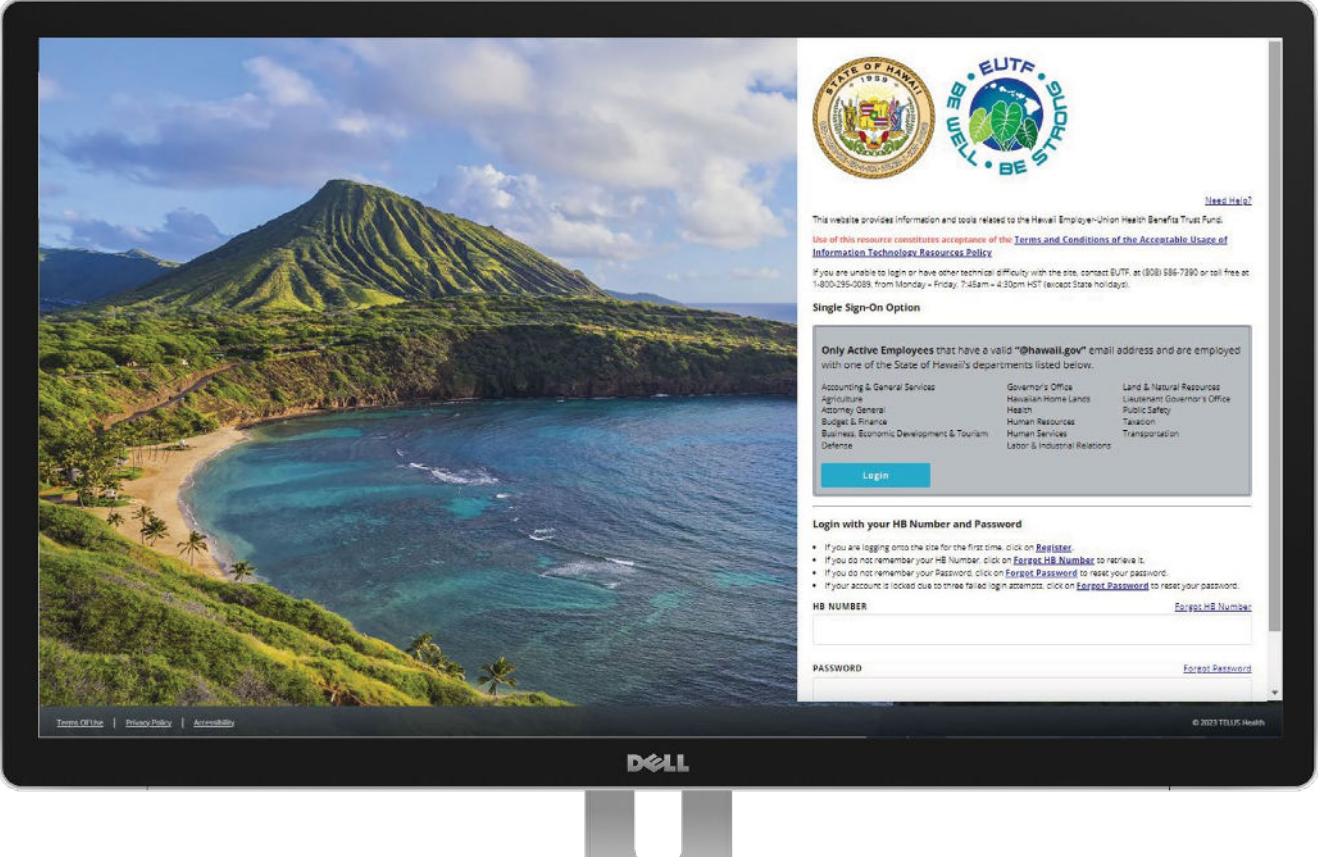

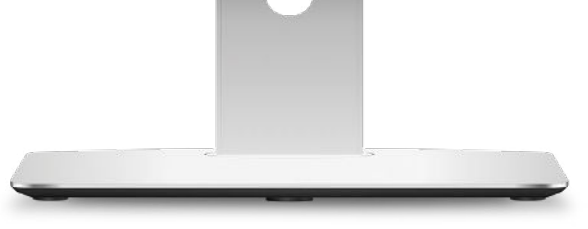

#### Access the new portal at eutfbenefits.hawaii.gov

The EUTF Member self-service portal is your one-stop resource for all benefits-related information. Go to eutfbenefits.hawaii.gov, where you can:

- Find benefit plan descriptions
- Review enrollment materials
- Update your dependent(s)
- Compare plan features and costs
- Enroll in or change your benefits

# **Open Enrollment is April 1 – 30, 2024**

Go to **[eutfbenefits.hawaii.gov](http://eutfbenefits.hawaii.gov)** to make your plan selections and enroll in your 2024 benefits.

## **Register for the First Time**

You only have to perform the registration process once. When you register, you'll be provided your login credentials that you'll need to access the portal in the future. Login credentials are your EUTF Health Benefits (HB) Number and Password. Active employees with a State of Hawaii Office 365 account can log in using Single-Sign-On (see page 6 for details).

- 1. To start, click the Register link in the bottom right of the EUTF Welcome screen.
- 2. Answer the questions to continue: last four digits of your Social Security number, date of birth, and mailing zip code.
- **3.** Click the I'm not a robot checkbox and, if required, complete the picture recognition challenge.
- 4. Click Continue.
- 5. Enter and confirm a password then click Continue.
- **6.** If all steps are completed without error, your successful registration is confirmed.
- 7. Click Show HB Number. The HB Number will serve as your login namecredential.
- 8. Click Continue.
- **9.** Set up a Two-Step Verification for secure logins. Enter a personal email address in the empty field and click Verify.
- **10.** An email will be sent to your personal email mailbox with a code. After code is entered, click Verify.
- 11. Once the Two-Step Verification Set Up is successful, you will see the green Verified button next your personal email. Next, click Save.
- 12. The Two-Step Verification Set Up is now in use. Click Continue.
- 13. Answer challenge questions then click Continue.
- 14. When you see a confirmation of the challenge questions, click Continue.
- 15. Disclaimer will appear for you to read. Click I Accept then Continue.
- 16. Disclaimer acceptance will appear. When you click Continue, you'll be taken to the Member Benefits Home Screen

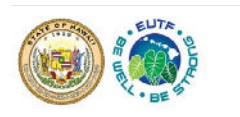

datas provijase influorezidor and teats related to the Hausei Enralo<sub>g</sub>ue Union Health Energie Trust Fund.<br>Then renewate award twine acceptatore of the <u>Lecture and Innoctionals of the Acceptation is used at</u> ino et this researce canct tatés acceptance or :<br>Information Teshoology Researces Policy .<br>you see unable to login or have done technical authority with the date contact kills at (kids Saw 2000 or militae at lydu are utable to login or two doter technics difficulty with the title, contact AUP-<br>"400-200-0001, from Monday = Friday, T-Ham = F.Olger HST (expect State holidays).

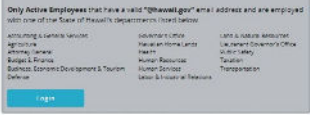

#### **Single-Sign-On (SSO) capabilities for Active Employees with a State of Hawaii Microsoft Office 365 account**

- 1. Click on the Single Sign On blue Login button in the gray box for State of Hawaii Active Employees.
- 2. Enter your State of Hawaii Employee Email Address and Password (same as HiPay). (If you are already logged in to your State of Hawaii Office 365 account then you may not be asked to re-enter your Email Address and Password.)
- 3. If your criteria is accepted, your registration is confirmed.
- 4. Disclaimer will appear. Click I Accept then Continue.
- **5. Disclaimer acceptance** will appear. When you click Continue, you'll be taken to the Member Benefits **Home Screen.**

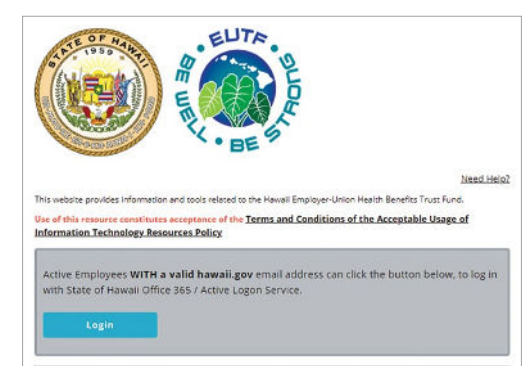

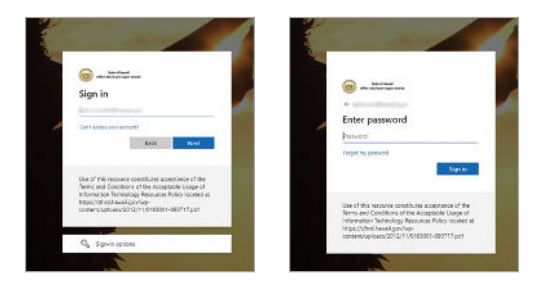

## **What Happens If You Forget Your Password**

- 1. Click Forgot Password under the login window.
- 2. Answer three security challenge questions you selected during registration, or enter your email address and a link will be sent to change your password.
- 3. Reset your password.

Active Employees with the State of Hawaii must contact their IT department's Office 365 administrator if they forget their SSO password.

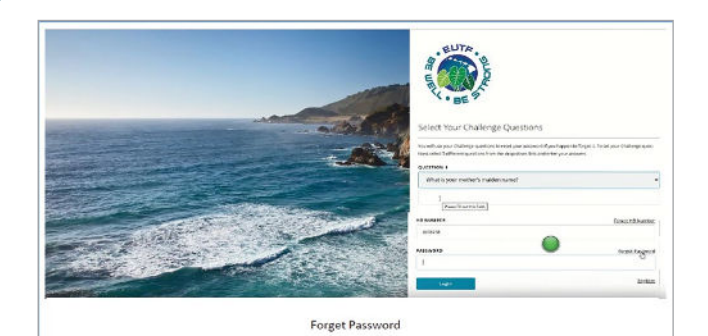

#### **Find Information about Your Current Benefits on the Member Benefits Home Screen**

The Home Screen displays a collection called Tools, where you can access your current benefits. You can also view, print, and make changes during Open Enrollment or if you have a qualifying life event. This screenshot shows the following tools: My Benefits, Life Events, and Upload

#### **Your Required Documents.**

- 1. Click the double-arrow icon on the top right of My Benefits. This will expand the My Benefits Tool.
- 2. You'll see your Total Benefits Cost, Pre-Tax Deductions, and Post-Tax Deductions per pay period.
- 3. Below the Tools section, you'll see a section called Plan Details and Information. This is where you can find benefits information, required plan notices, and other resources.

### **Set Your Communication Preference**

- 1. Click My Account in the black bar at the top of the homepage.
- 2. Click My Communication Preferences.
- 3. Scroll down to view your Communication Delivery preference. All members are defaulted to Mail delivery. Select Email if you prefer to receive an email notification when a new notice is available to view in your account. Click Save Changes after making your selection.
- 4. Scroll down to view your Email Collection. Enter your personal email only. Set your preferred email option to Personal. Click Save Changes after entering your email.

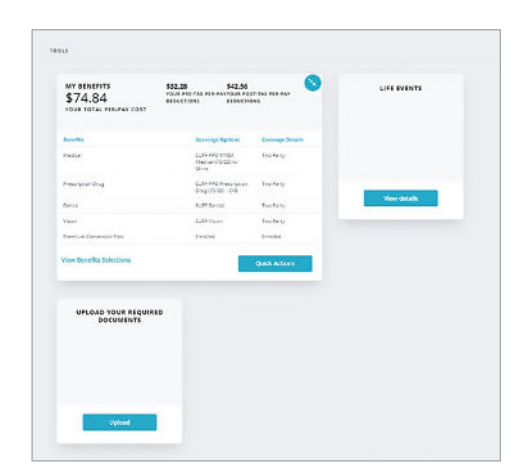

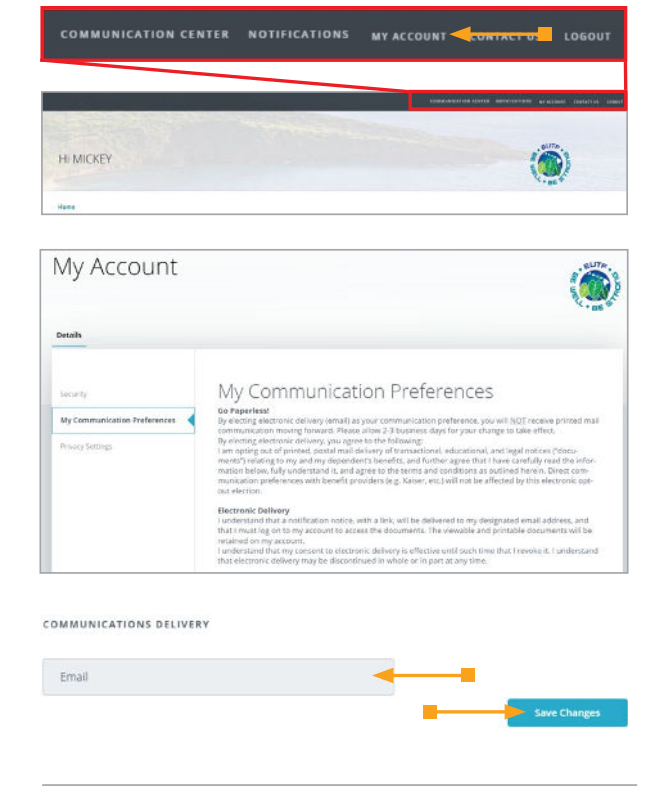

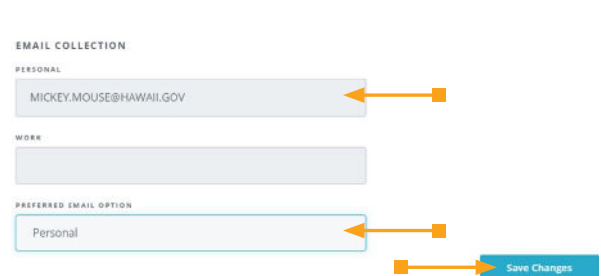

## **Enroll or Make Changes to Your Benefits During Open Enrollment**

On the Home Screen, click Open Enrollment in the blue banner. The system will walk you through the following steps, in sequence:

- 1. Family
- 2. Health Plans
	- a. Medical
	- b. Prescription Drug
	- c. Dental
	- d. Vision
	- e. Premium Conversion Plan (when applicable)
- 3. Life Insurance
- 4. Complete Your Enrollment

Each of these steps is mandatory. You can go through the steps in order using Previous and Next.

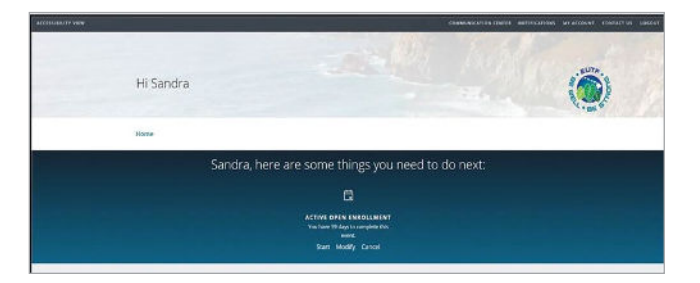

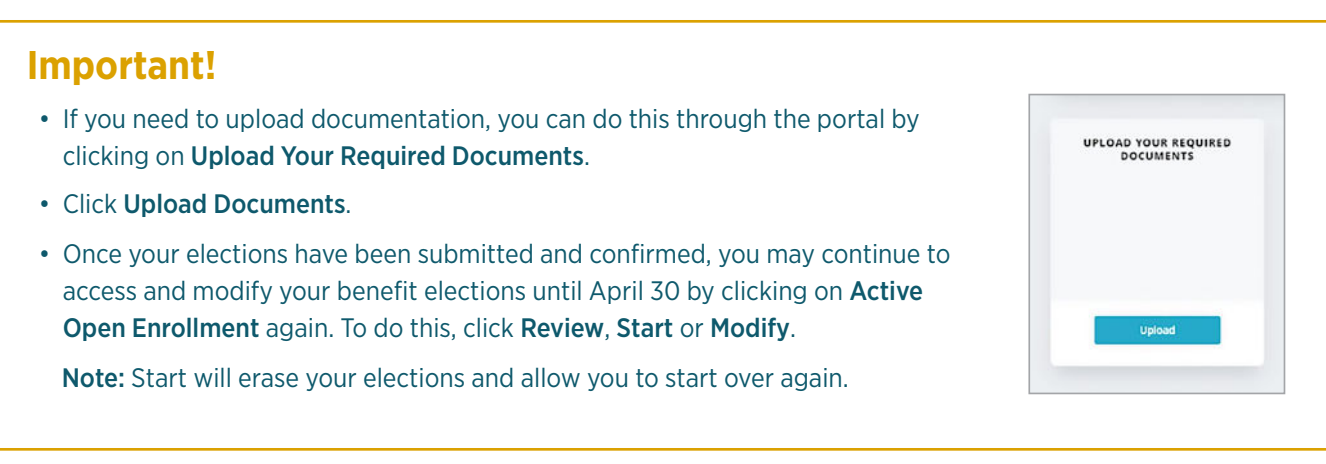